## **Report Comments**

 $L$ ast Modified on 03/11/2024 8:45

#### Report [Comments](http://kb.infinitecampus.com/#report-comments) | Create Report [Comments](http://kb.infinitecampus.com/#create-report-comments) | [Additional](http://kb.infinitecampus.com/#additional-steps) Steps

Tool Search: Report Comments

The Report Comments tool allows districts to add customized text that will appear on printed student reports. These comments can be school or district specific, or even state specific. Any number of comments can be created and marked and unmarked active as needed.

If multiple students should be assigned the same comment, use the Report [Comments](https://kb.infinitecampus.com/help/report-comments-batch-wizard) Batch Wizard.

At this time, functionality is only available for report comments to be used on Report Cards, Transcripts and eTranscripts.

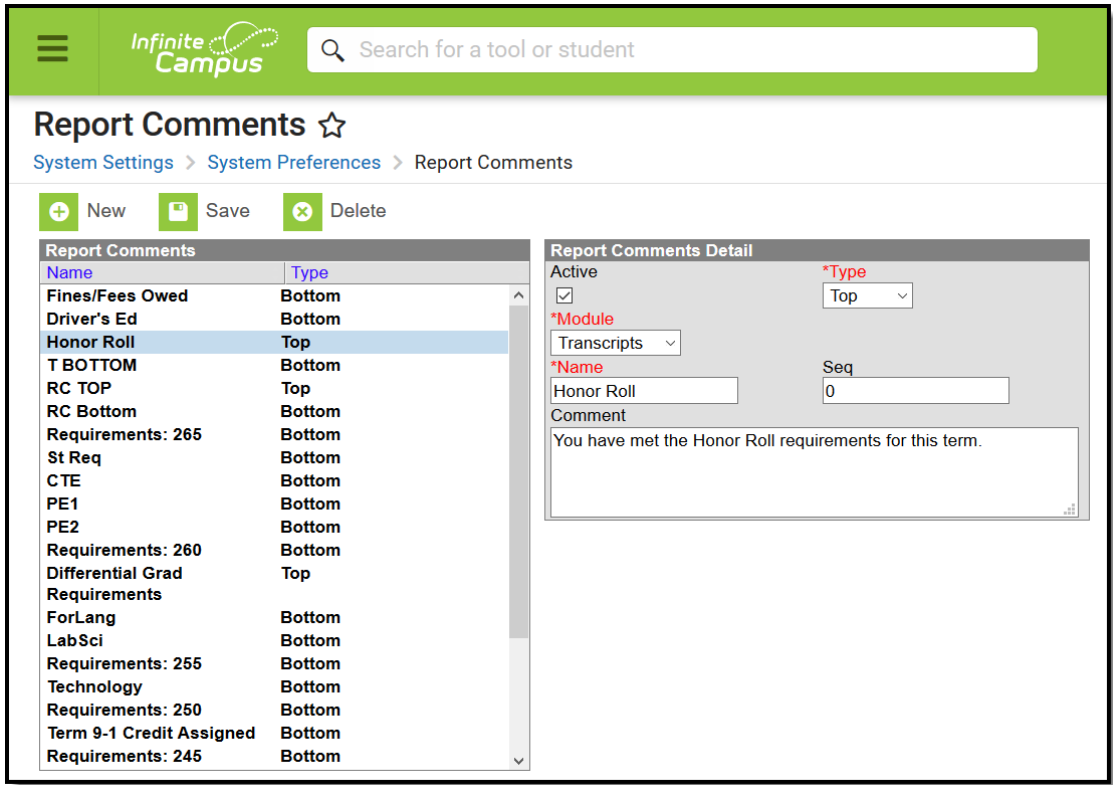

#### Report Comments Editor

After creating report comments to include on reports cards, transcripts and eTranscripts, the following items must also be done:

- A Report Card, Transcript or eTranscript report must be created in the [Preferences](https://kb.infinitecampus.com/help/reports-preferences) Reports tool.
- Report [Preferences](https://kb.infinitecampus.com/help/reports-preferences) must include the option to display Report Comments.

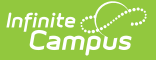

The student's Report [Comments](https://kb.infinitecampus.com/help/report-comments-student) tab must have at least one active Report Comment.

If a report comment is marked active for a student's transcript, it is also active on the student's eTranscript. There is no separate option for an eTranscript report comment.

### **Report Comments**

The Report Comments editor contains five data elements related to the creation of a custom comment.

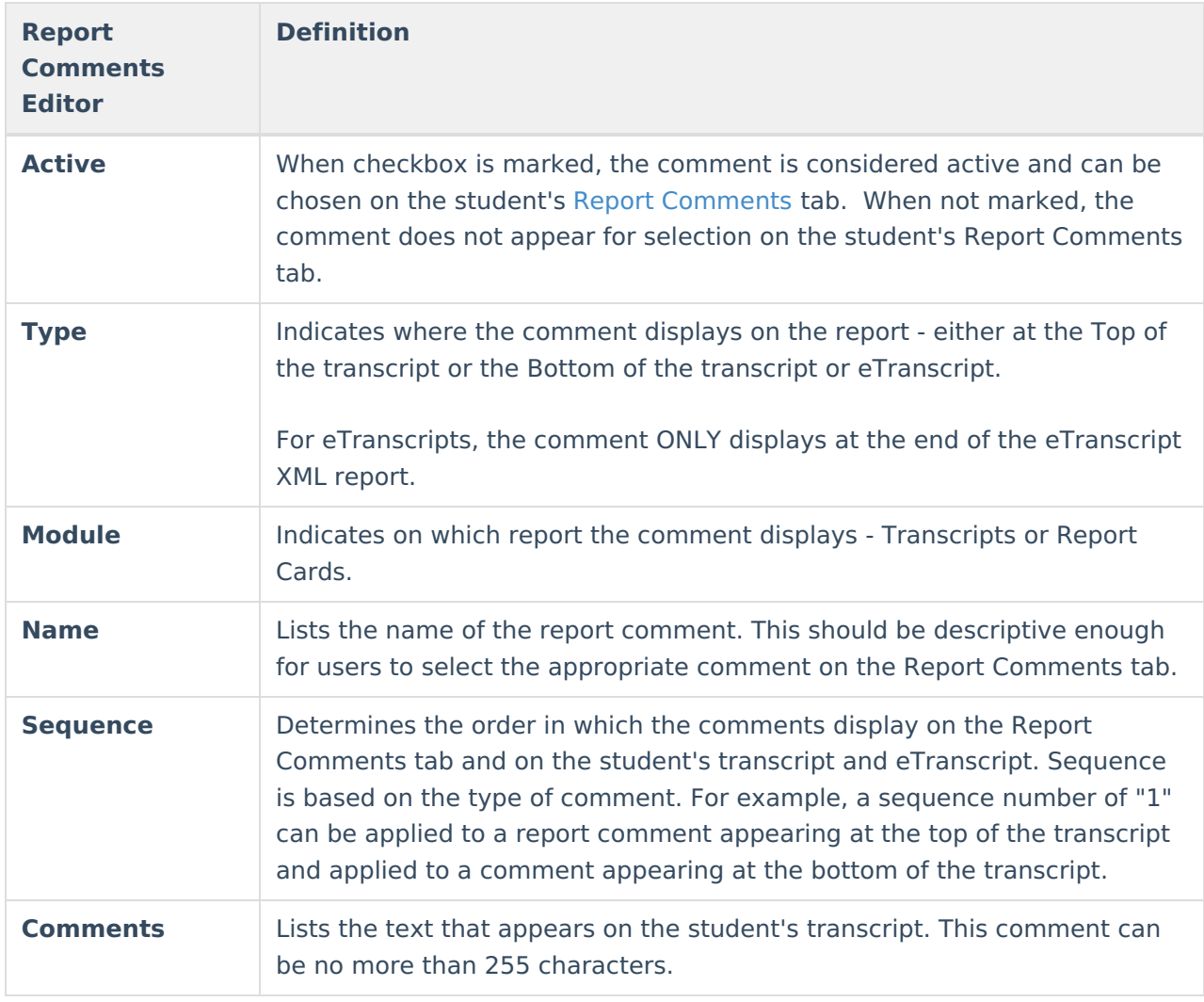

There is no limit to how many comments can be created and added to the student's Report Comments tab. It is advised to keep the total number of comments at a minimum as too many comments affects the layout of the transcript and/or report card PDF and extend the eTranscript XML file.

Report comments can be modified from active to inactive by removing the selection of the Active

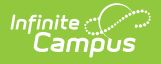

checkbox. Only active report comments can be chosen on the student's Report Comments tab. Inactive report comments appear in text that is not bold; active comments appear in bold text.

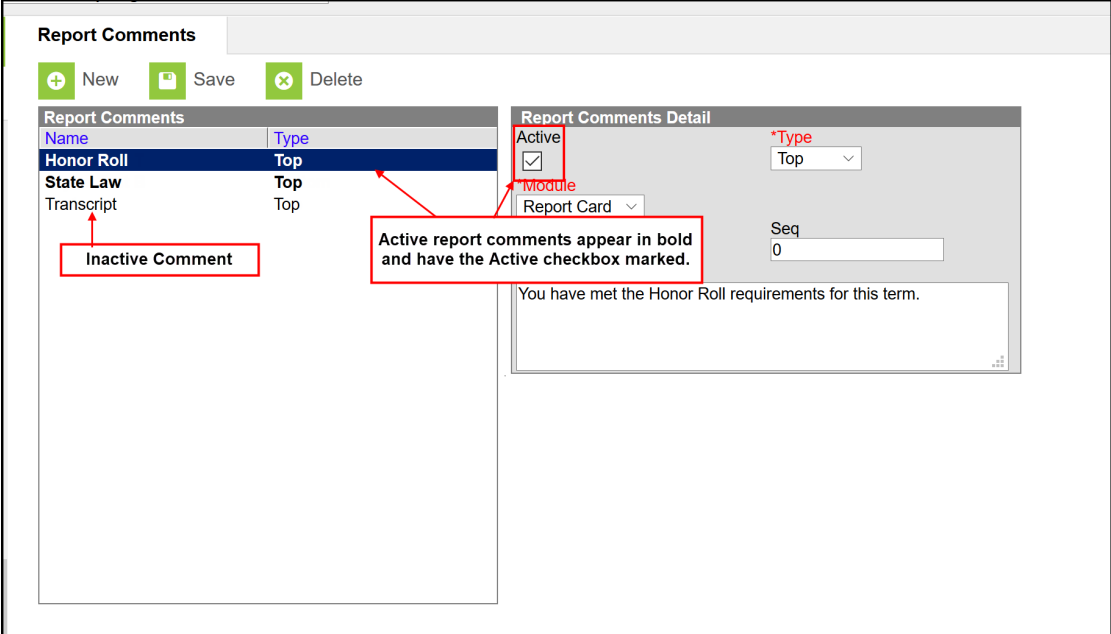

Active vs. Inactive Report Comments

## **Create Report Comments**

- 1. Select the **New** icon from the action bar. A **Report Comments Detail** editor appears to the right of the Report Comments list.
- 2. Mark the **Active** checkbox to indicate this comment can be used on transcripts and eTranscripts.
- 3. Select the **Type** of comment this will be either Top or Bottom.
- 4. Choose the **Module** of the comment.
- 5. Enter the appropriate **Sequence** number.
- 6. Enter the **Comment**in the text field provided.
	- Carriage returns are supported and allow comments to be internally divided. This is visible on the printed report.
	- Leading spaces in the Comments field is allowed when adding a comment, but does not print on the report.
- 7. Click the **Save** icon when finished. The new comment is listed in the **Report Comments** list.

Once a report comment is saved and marked as active, it appears for selection on the student's Report Comments tab.

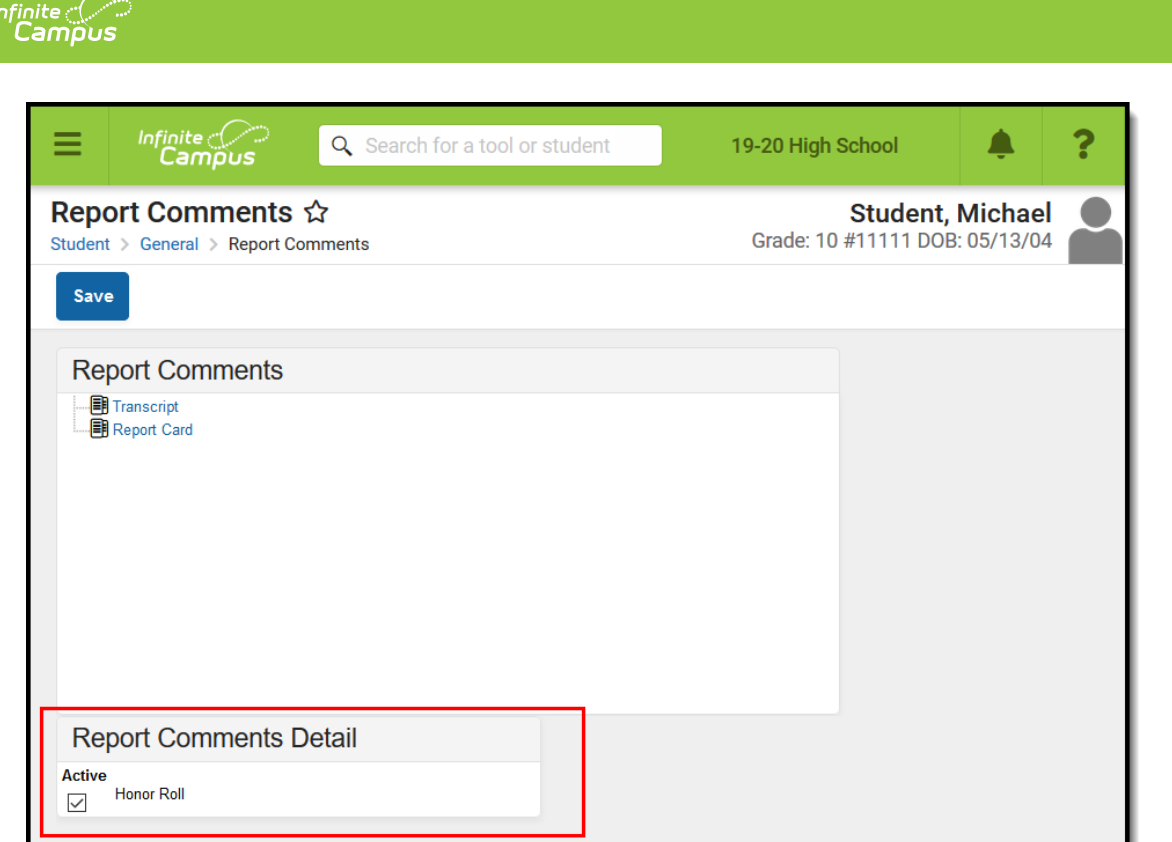

#### Student's Report Comments

The report comment prints if the option is selected on the Transcript Report [Preferences](https://kb.infinitecampus.com/help/transcript-report-preferences) (System [Administration](https://kb.infinitecampus.com/help/etranscript-report-preferences) > Preferences > Reports > Transcript, eTranscript) or the eTranscript Report Preferences (System Administration > Preferences Reports > eTranscript), and a report comment is selected on the student's Report Comments.

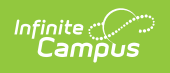

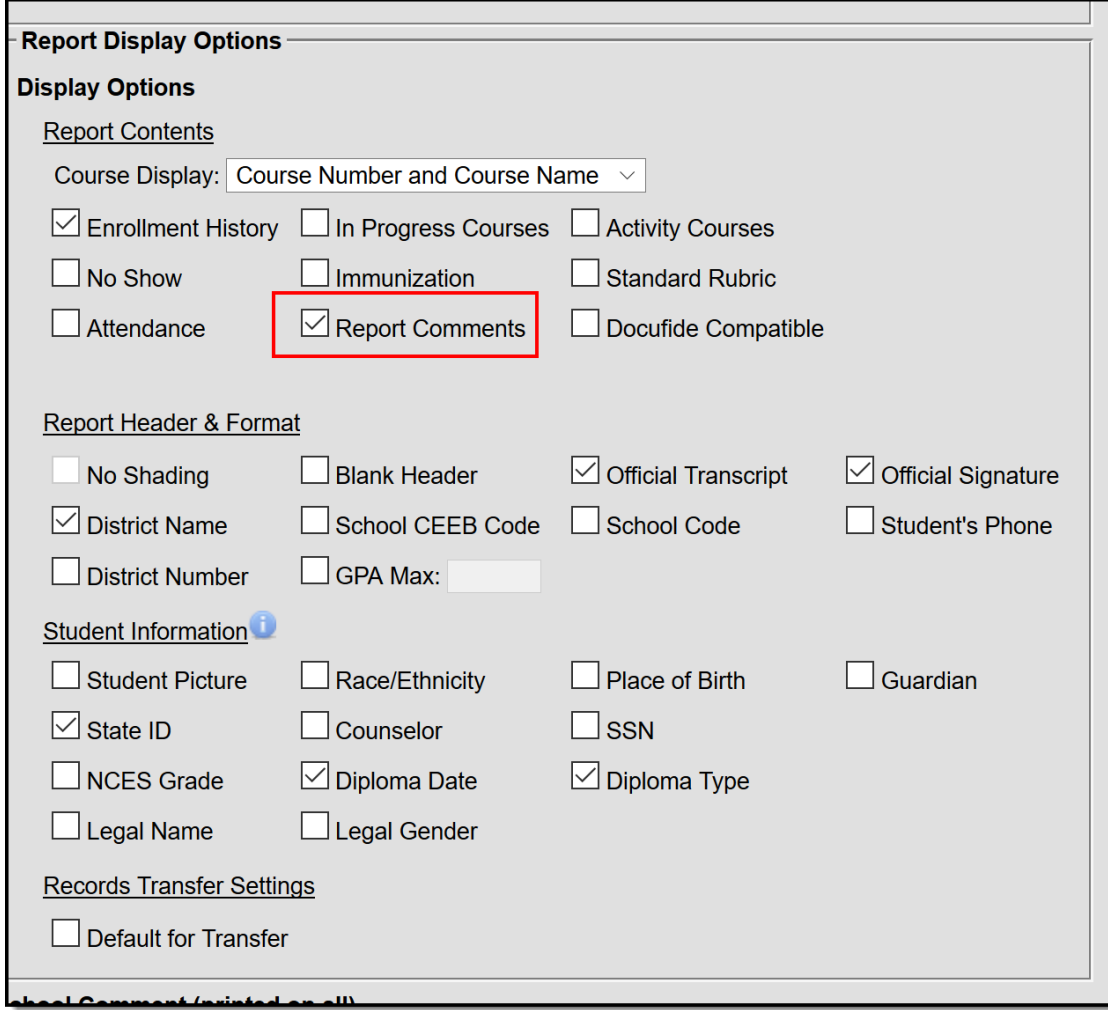

Report Preferences - Transcript

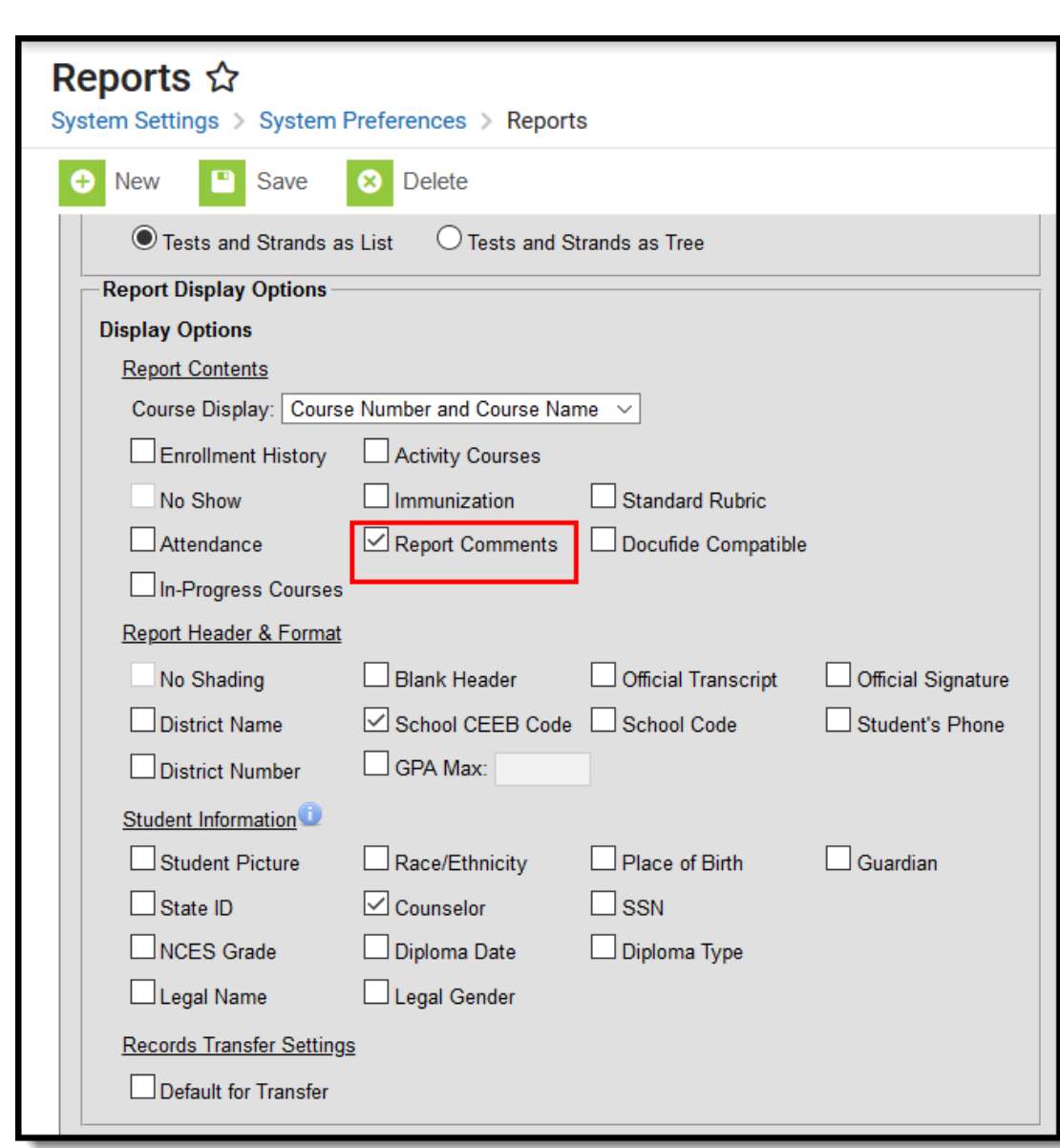

Report Preferences - eTranscript

Infinite<br>Campus

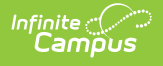

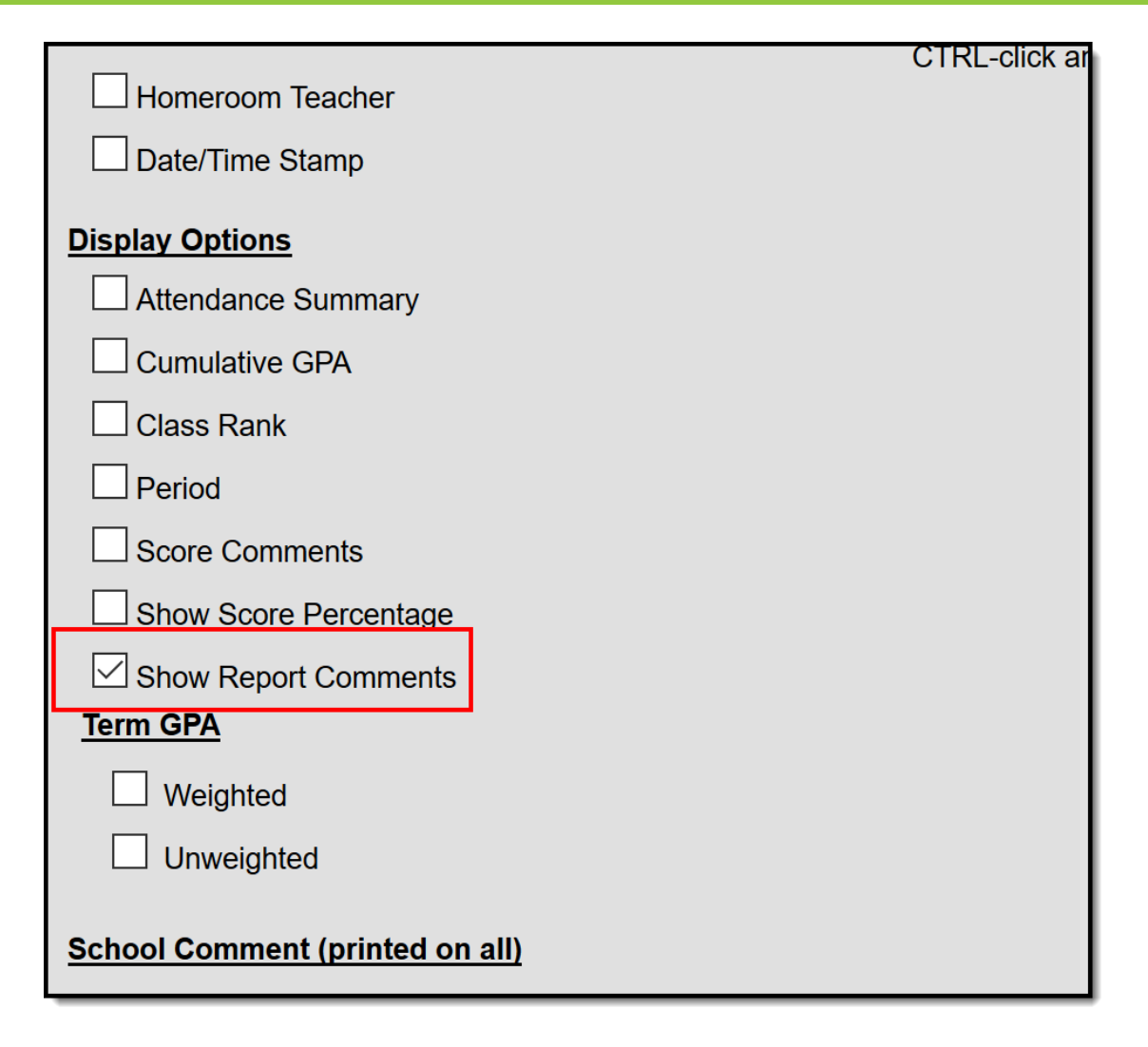

Report Preferences - Report Card

# **Additional Steps**

- 1. Navigate to the Report [Preferences](https://kb.infinitecampus.com/help/reports-preferences) and mark the **Report Comments** field on a report.
- 2. Navigate to the student's Report [Comments](https://kb.infinitecampus.com/help/report-comments-student) tab and select a comment or comments to display on the Transcript, eTranscript or Report Card.
- 3. Assign a Report Comment to several students using the Report [Comment](https://kb.infinitecampus.com/help/report-comments-batch-wizard) Batch tool.